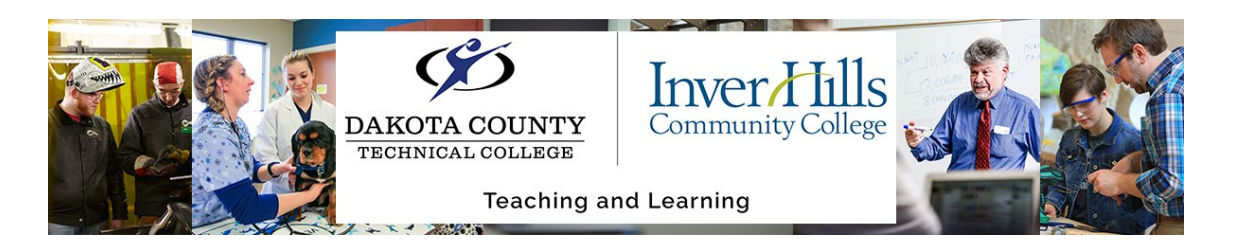

# Adding a Custom Widget to Your Course Homepage in D2L Brightspace

This document explains how to add a customizable widget to your course homepages within D2L Brightspace. To do this, you will have to either create your own, or make a copy of one of the existing homepages, create a widget, and place it onto the homepage. Then you can easily edit it later directly on the course homepage.

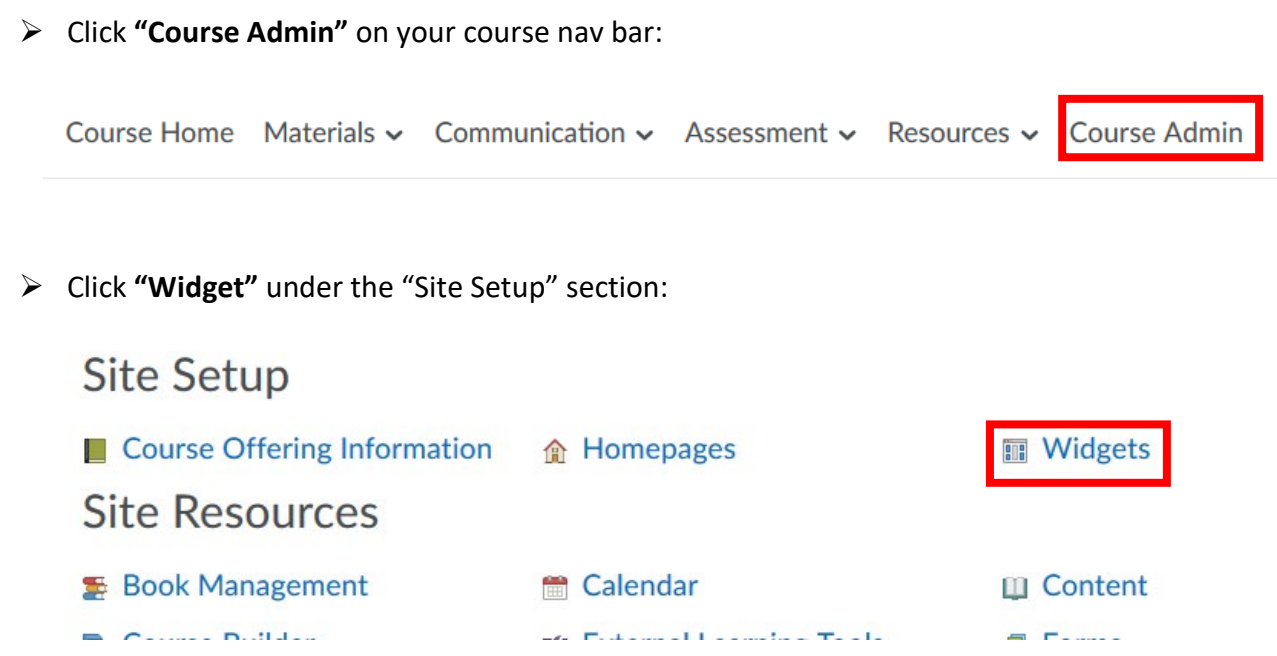

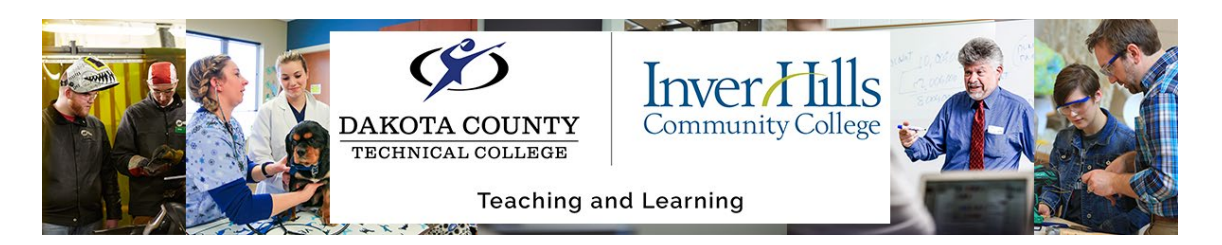

Click the **Create a New Widget** button:

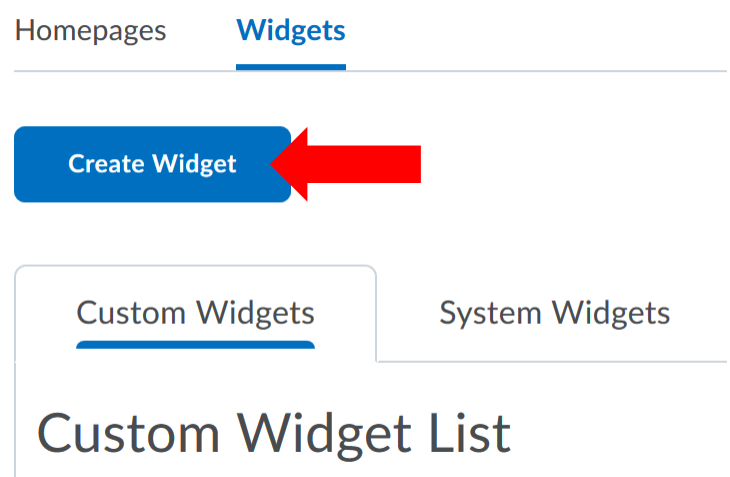

 $\triangleright$  Enter a name for the widget. NOTE: This will be displayed at the top of the widget when it is visible on the homepage.

## **New Widget**

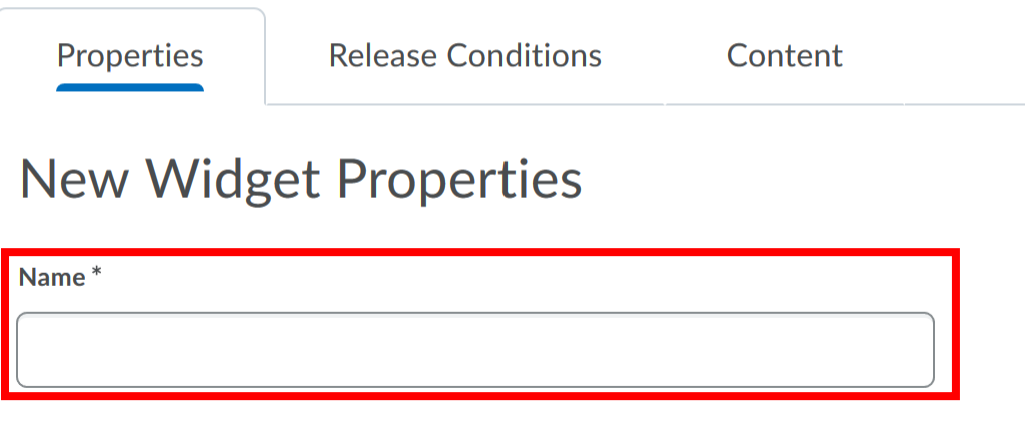

Adding a Custom Widget to Your Course Homepage in D2L Brightspace Ver 1.0 4/1/20 For further assistance: [Create a JIRA ticket](https://prompt.dctc.edu/prompt/secure/CreateIssue.jspa?pid=10000)

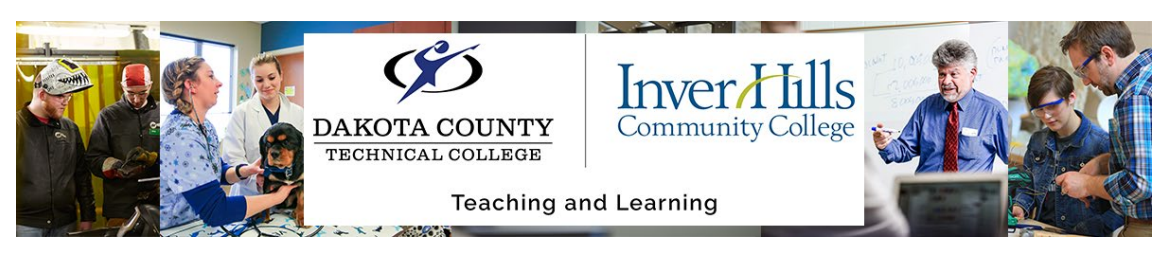

Click on the **Content** tab

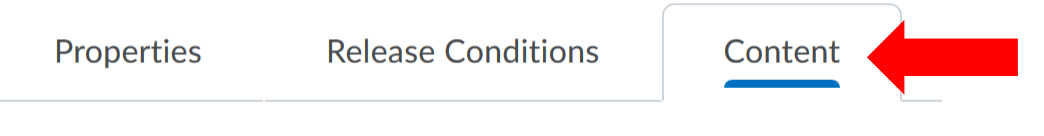

 Put the information (text, images, etc.) within the **Contents** box. This content will be visible when placed on the homepage.

#### **Widget Content**

**Contents** 

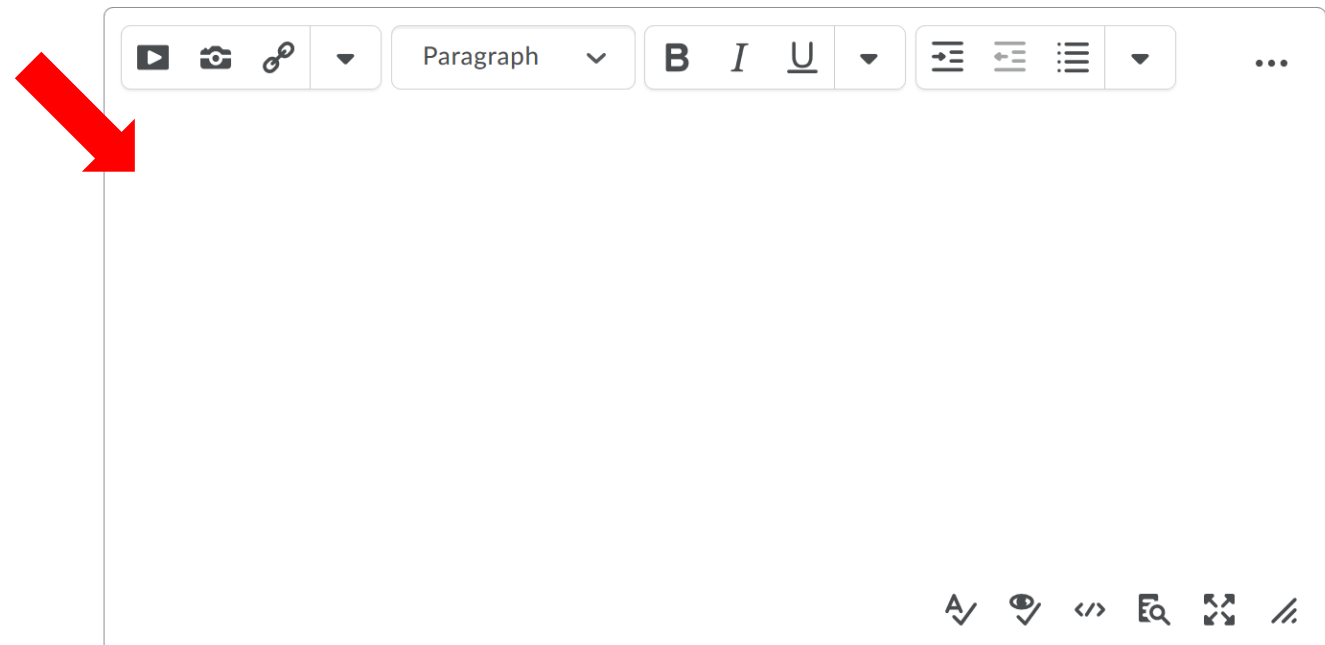

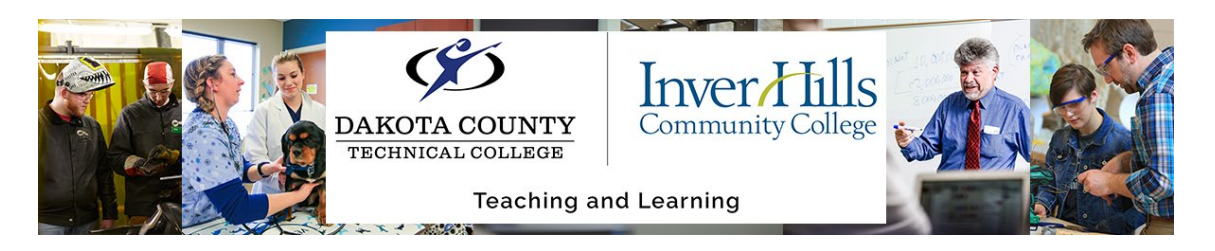

#### Widget Contents Example:

o You can personalize your course homepage by adding an "Instructor" widget which has an image of yourself, your email (or other contact method), your office hours details, and or your virtual class meetings link.

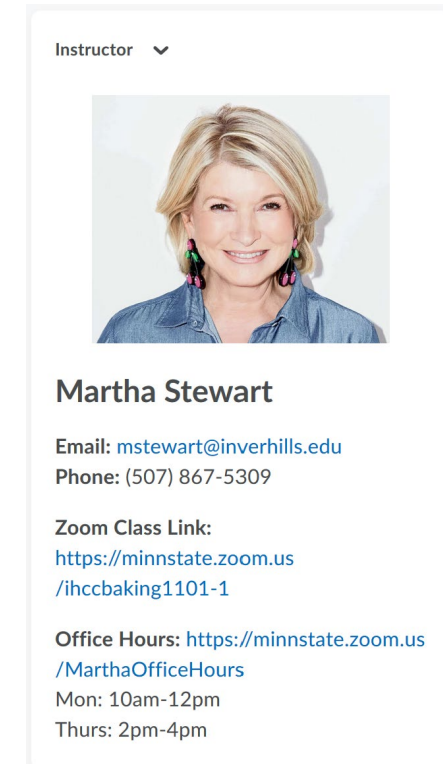

- o Creating the **Contents** for a widget is similar to creating a course announcement:
	- Click the **Camera Icon** on the toolbar to insert images

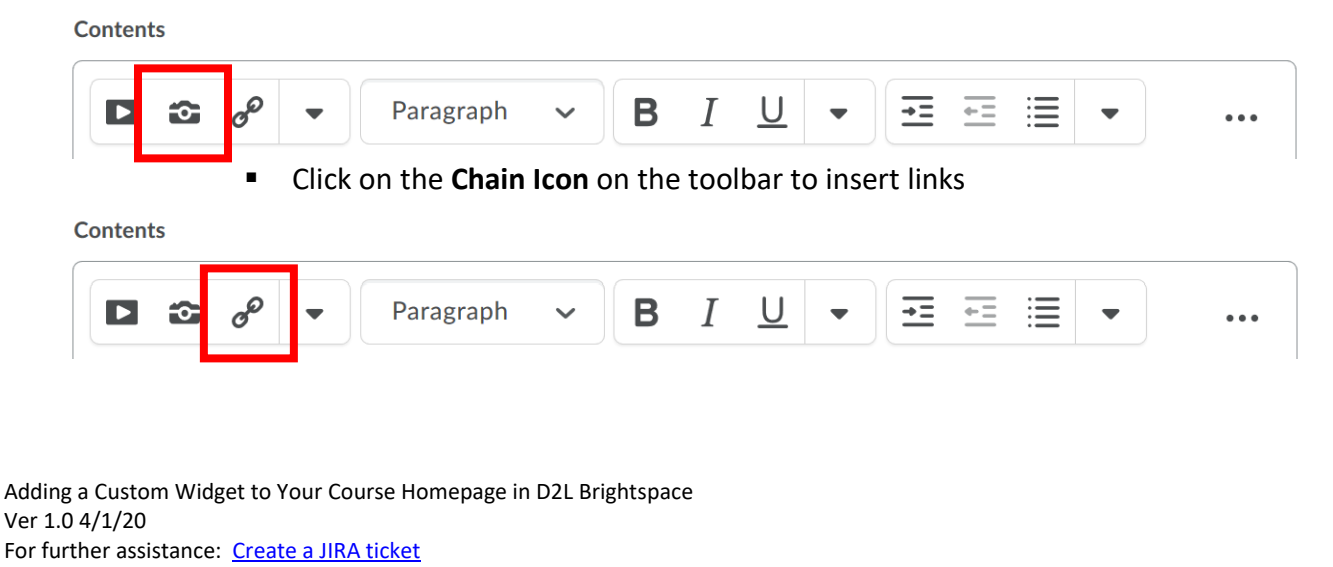

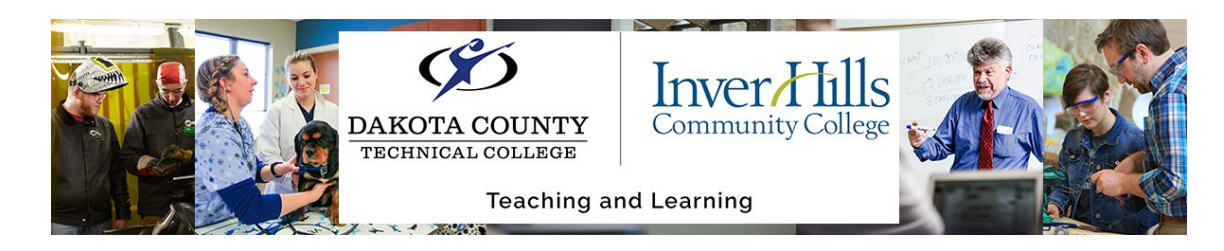

Once you are satisfied with your widget, click the blue **Save and Close** button

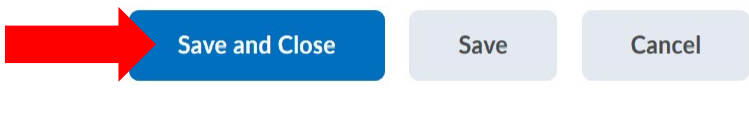

Click on the **Homepages** tab at the top of the page

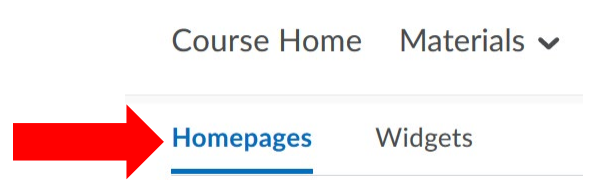

 $\triangleright$  Make a copy of any of the existing homepages to start from if you don't already have your own custom homepage. Click on the arrow next to the name of one and choose **Copy**

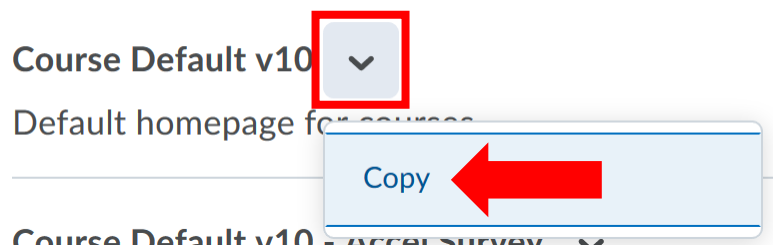

 $\triangleright$  Edit your new homepage by clicking on it's name

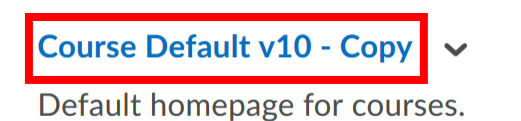

 $\triangleright$  Change the name of the homepage to personalize it for your course and to make it easier to find if you want to make further changes to it later. NOTE: This name is only visible to you on this page and will not be presented to students.Name\*

Course Default v10 - Copy

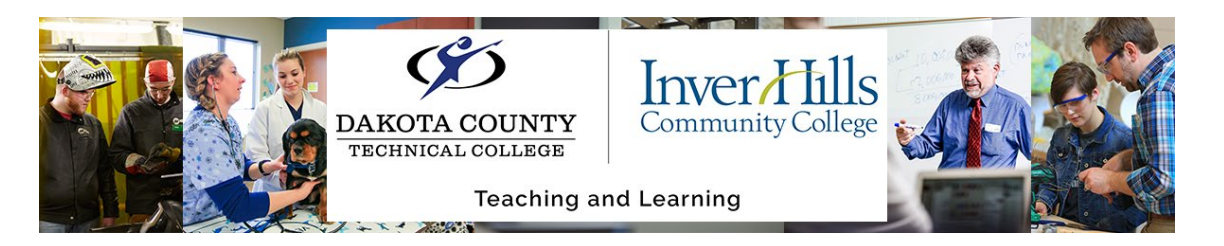

 Add your widget to the homepage by clicking the **Add widget** button in the section you want it to appear Widgets

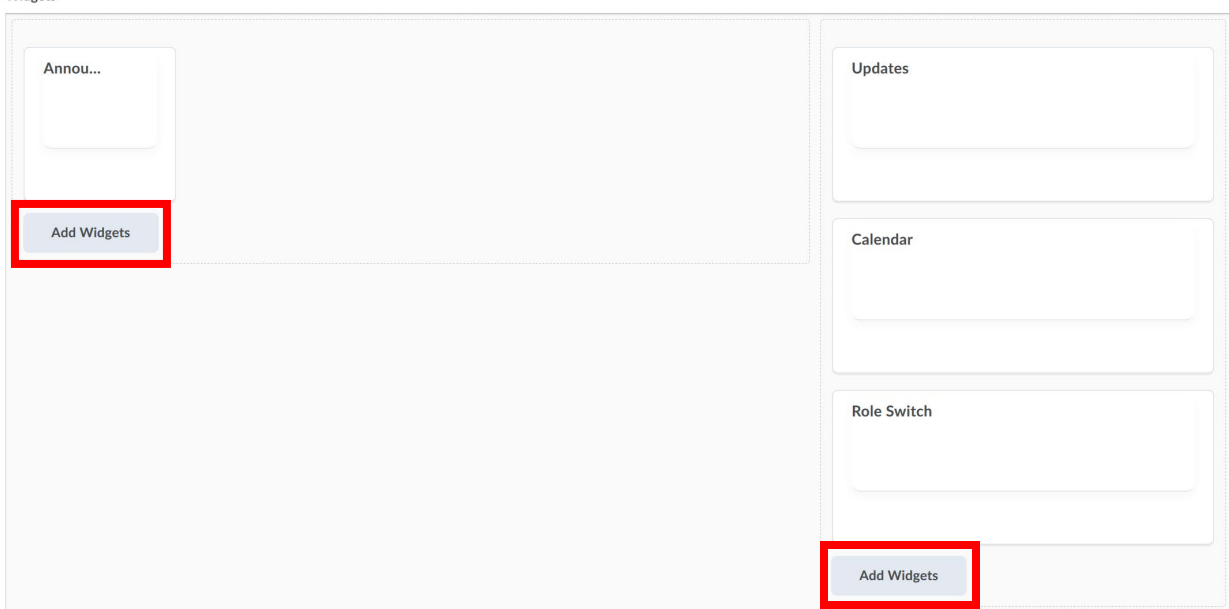

NOTE: You can reorder the widgets within each section by clicking and dragging the widget above/below other widgets.

Click the blue **Save and Close** button at the bottom of the page

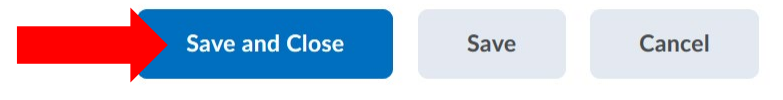

 $\triangleright$  Now that you have created a new widget and placed it onto your new homepage, you need to have that be the homepage for your course. Change the active homepage by selecting your new homepage from the **Active Homepage** dropdown at the top of the page and click the grey **Apply** button to make it active.

**Active Homepage** 

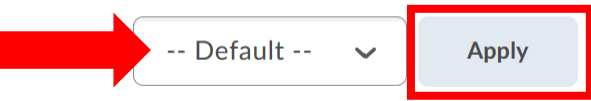

 Click the **Course Homepage** link to go back to your course homepage to see your new widget.

Adding a Custom Widget to Your Course Homepage in D2L Brightspace Ver 1.0 4/1/20 For further assistance: [Create a JIRA ticket](https://prompt.dctc.edu/prompt/secure/CreateIssue.jspa?pid=10000)

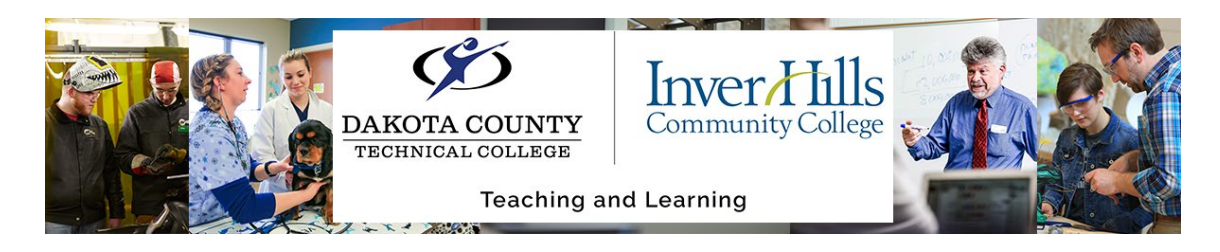

### Editing Your Widget Later

You can always go back to the **Widgets** page under **Course Admin** to edit your widget, but you can also do it directly from the homepage:

Click the arrow next to the title for your widget and choose the **Edit this widget** option

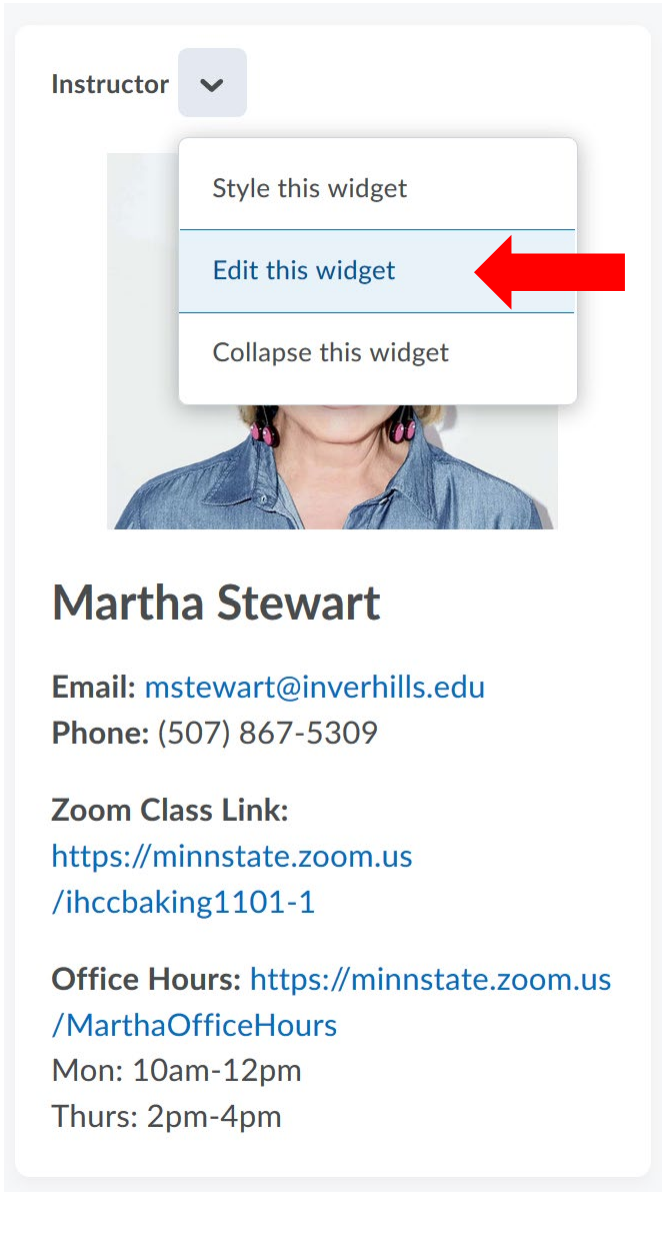